## **WA2002 Mastering JAX-RS REST Web Services and AJAX Clients - Websphere 8.0 / RAD 8.0**

**Student Labs Web Age Solutions Inc. EVALUATION OF STRAIN** 

# **Table of Contents**

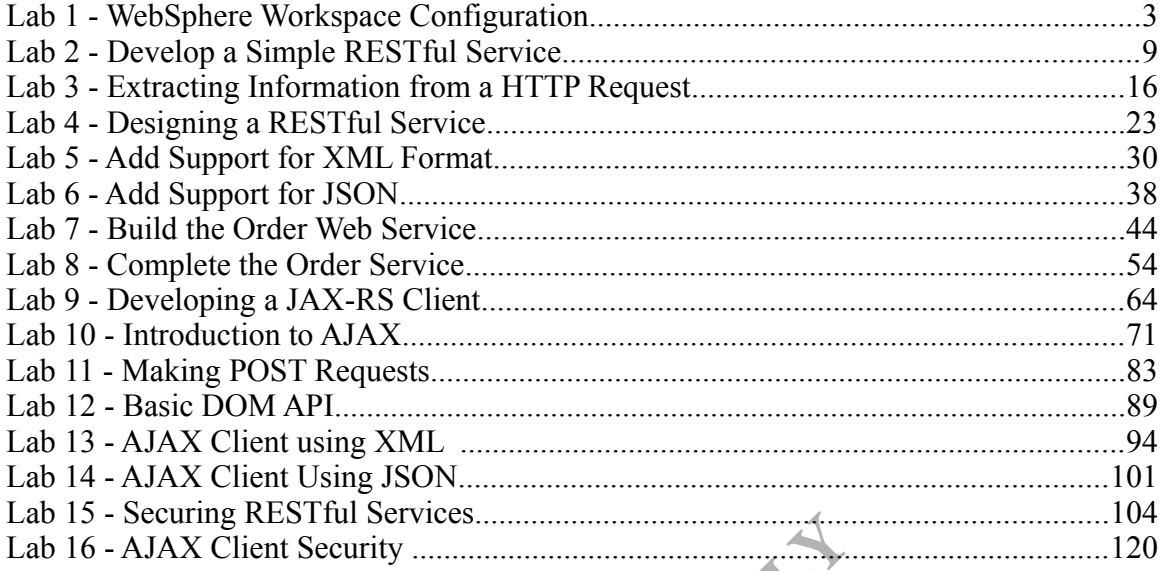

**EXAMPLE DEPAND** 

# **Lab 1 - WebSphere Workspace Configuration**

In this lab you will configure the RAD workspace to work with a WebSphere test environment server. This will include creating a WebSphere "profile" which will have the server definition. It is sometimes useful to have different profile configurations for testing purposes so this process is good to be familiar with.

## **Part 1 - Create Profile**

The WebSphere Application Server software is installed along with RAD. In this section you will run a standard WebSphere tool, the Profile Management Tool, to create a profile.

\_\_1. From the Windows Start menu select **Start → Programs → IBM Software Delivery Platform → IBM Rational Application Developer 8.0 → Rational Application Developer**.

\_\_2. In the workspace window, change the **Workspace** to **C:\workspace**

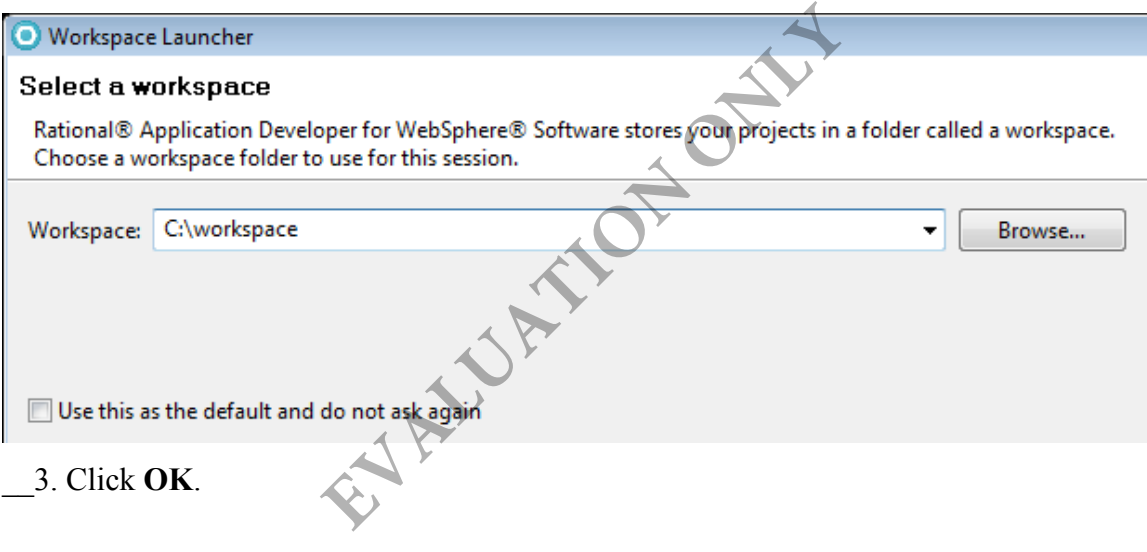

#### RAD 8.0.4 will start.

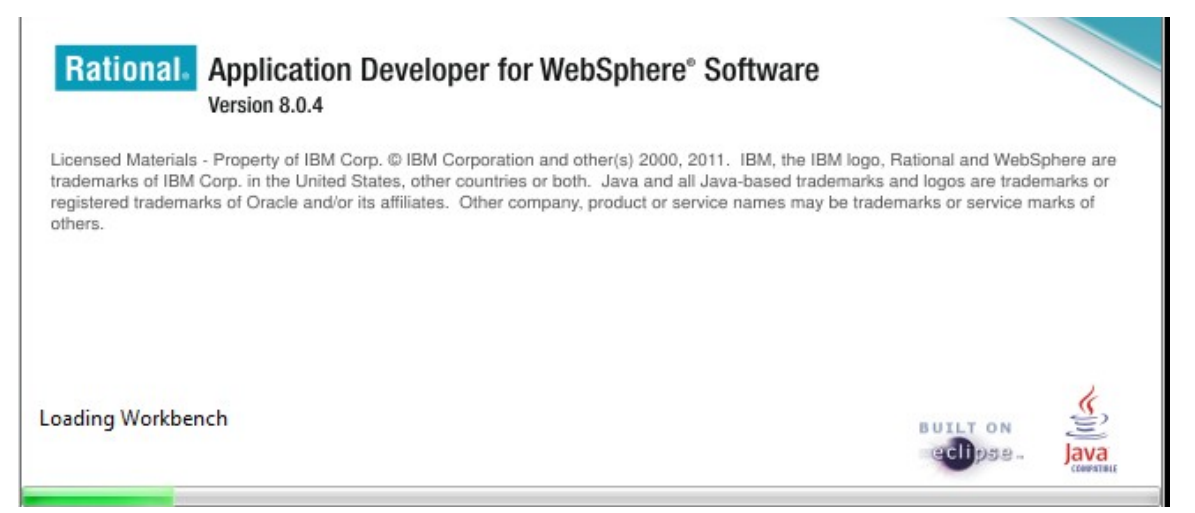

\_\_4. In the *Runtime environment and profile settings* dialog that appears check that the option to '**<Create a new profile>**' is available and click the **Next** button.

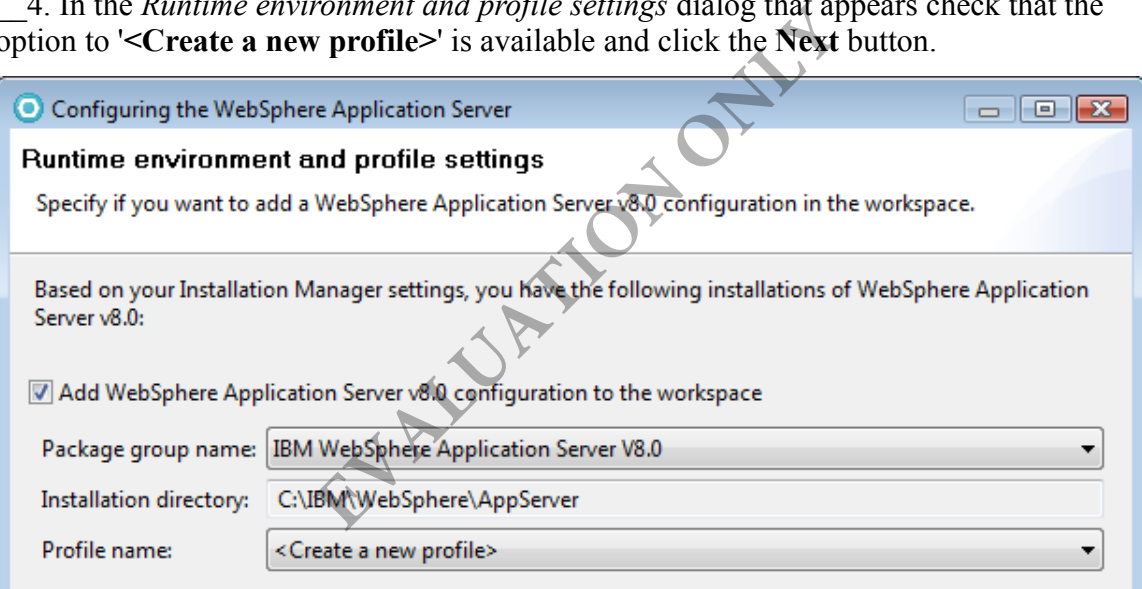

**Note:** If you **DO NOT** get this prompt it is possible that a profile was created for this workspace already. Since it is always best for the user who will be using the workspace to create the profile restart RAD and use a different workspace with RAD. Inform your instructor of this to see if it is a common problem in the class.

If there is an existing profile listed in the dialog a previous profile may already exist. Let your instructor know about this because although this profile can likely be used with your workspace, if it has applications deployed to it from another workspace, there may be errors when starting the server. It is also possible to run the 'Profile Management Tool' to create a new profile but this will be complex and should be guided by the instructor.

\_\_5. **Uncheck** the '**enable administrative security on the profile**' option as shown below and click the **Finish** button.

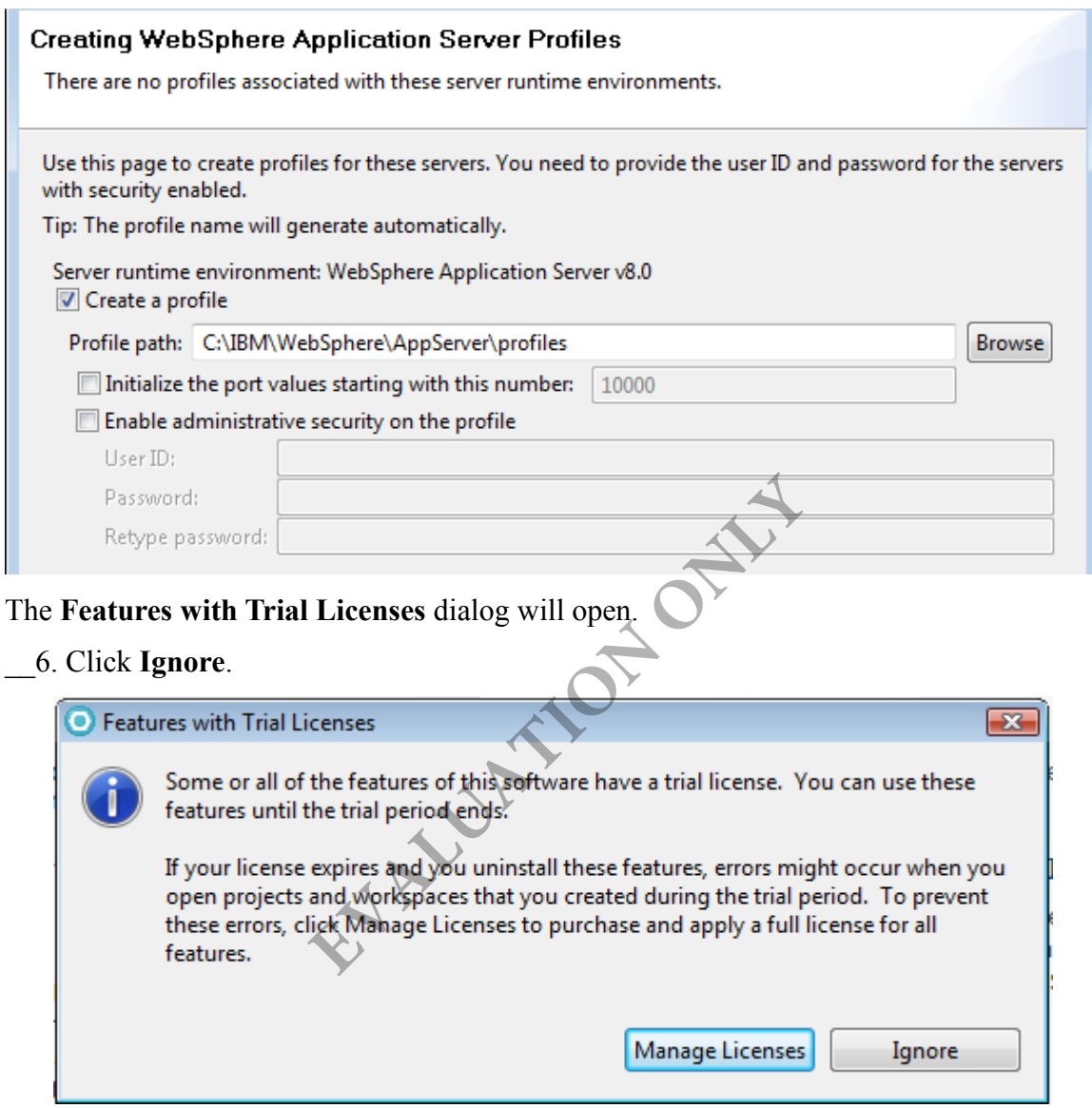

\_\_7. If prompted about help content select **Work without Help**.

\_\_8. Wait until the messages in the lower right corner of RAD disappear to know the work of creating the server is complete.

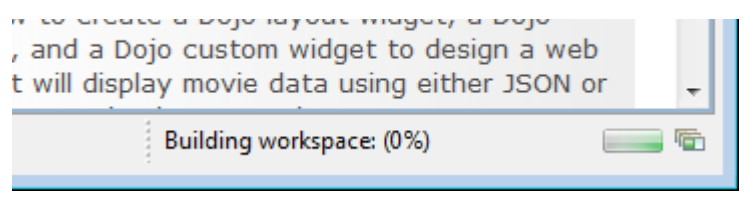

- \_\_9. If prompted by Windows firewall security hit the **Cancel** button.
- \_\_10. Close the **Welcome** page if it appears.

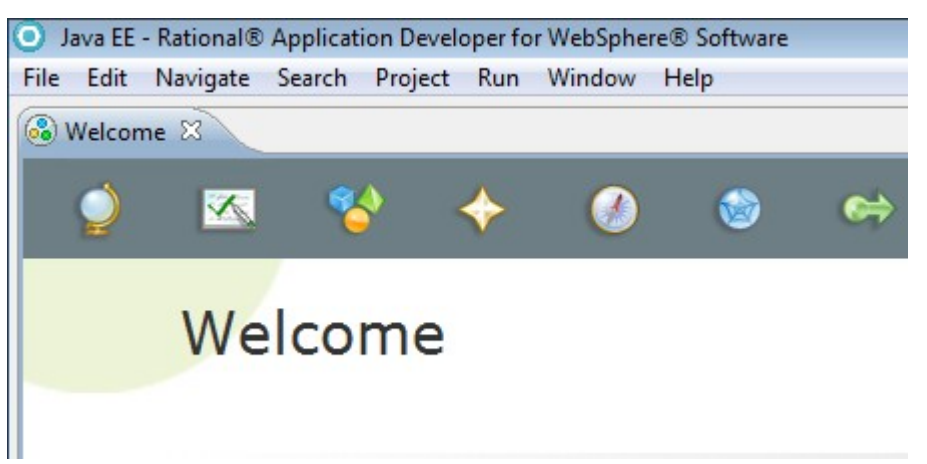

- \_\_11. Select the **Servers** view on the bottom of the *Java EE* perspective.
- 12. Check that a WebSphere Application Server v8.0 server is shown.

view on the bottom of the *Java EE* persp<br>
Sphere Application Server v8.0 server is sl<br> **EVALUATION**<br> **EVALUATION**<br> **EVALUATION ONEXY CONCERNATION**<br> **EXALUATION ONEXY CONCERNATION**<br> **EXALUATION ON THE PRESS CONCERNATION**<br>

**C:\IBM\WebSphere\AppServer\logs\manageprofiles\AppSrv1\_create.log**

14. Look at the end of the file for the message:

```
u ecoruz
<record>
    <date>2012-07-08T04:28:29</date>
    <millis>1341779309892</millis>
    <sequence>4676</sequence>
    <logger>com.ibm.wsspi.profile.wsProfileCLI</logger>
    <level>INFO</level><br><class>com.ibm.wsspi.profile.wsProfileCLI</class></nethod>invokeWSProfile</method>
    <thread>0</thread>
    <message>Returning with return code: INSTCONFSUCCESS</message>
</record>
</1og>
```
If you see the message INSTCONFSUCCESS, it means that the WebSphere Application Server profile was created correctly.

\_\_13. Open the following file:

\_\_15. Close the log file.

\_\_16. Switch back to RAD and the **Servers** view.

\_\_17. Make sure the server is stopped.

\_\_18. Double click on the server to open the server properties.

\_\_19. On the right, expand **Publishing** and select the '**Never publish automatically**' option.

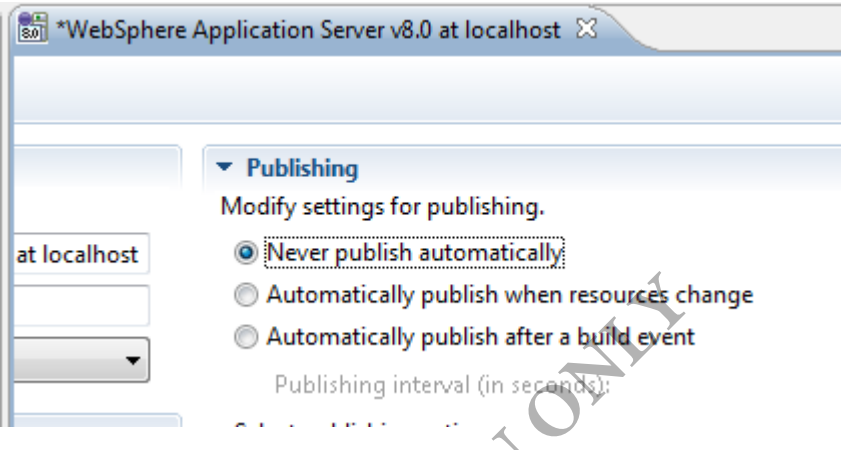

\_\_20. Save and close the server properties.

\_\_21. Select the **WebSphere Application Server v8.0** server that was created in the *Servers* view and click the **Start the server** button on the right.

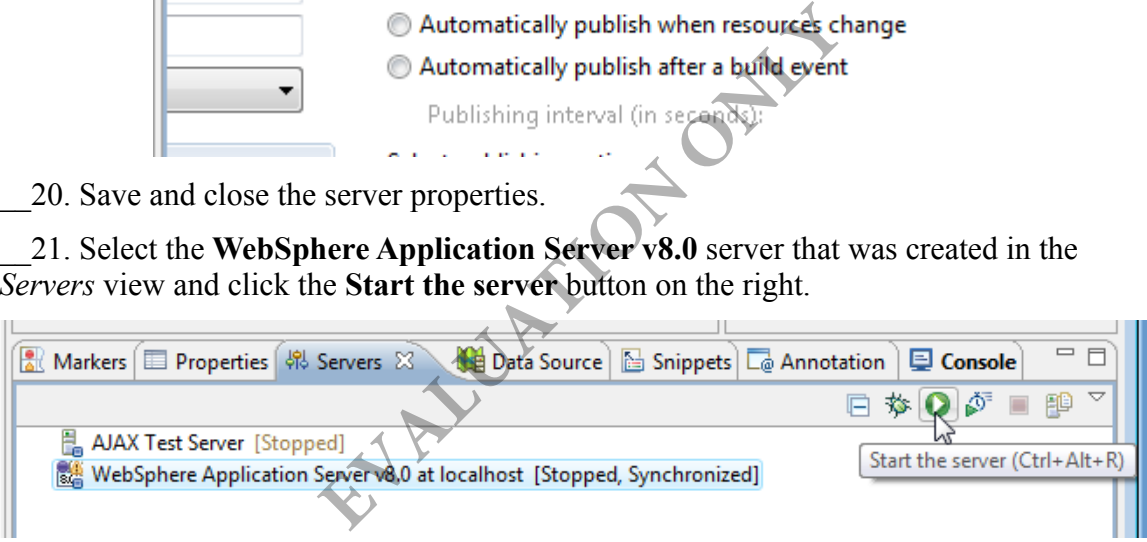

\_\_22. From the menu, select **Window > Show View > Console**.

\_\_23. Check the *Console* view as the server starts to look for errors.

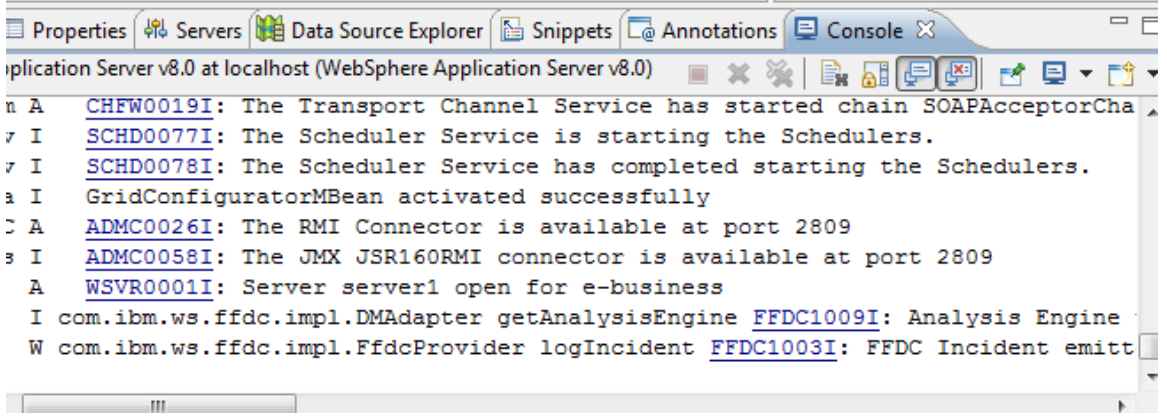

\_\_24. Switch back to the *Servers* view and check that the server was started.

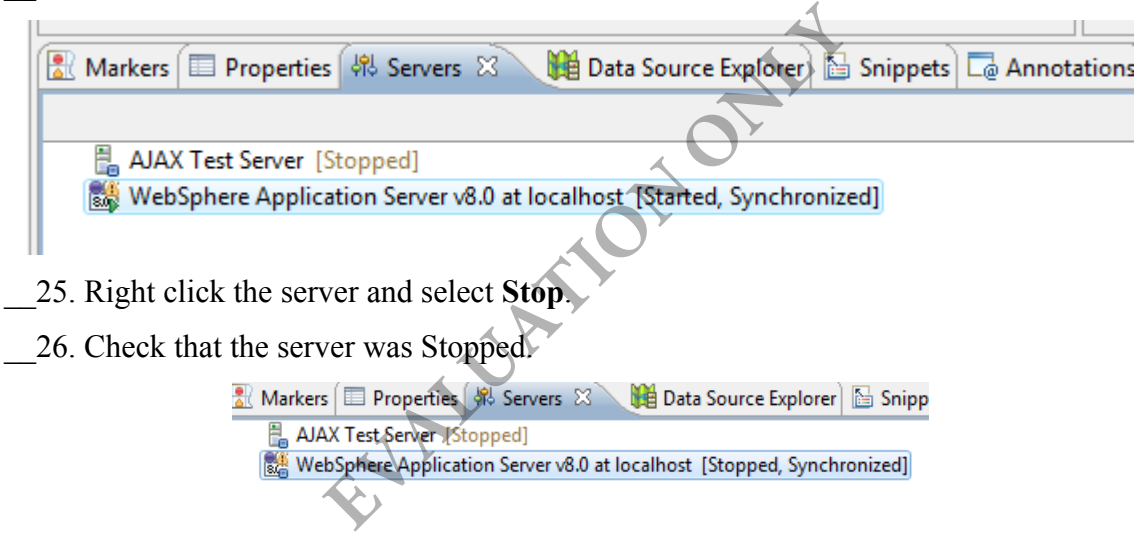

### **Part 2 - Review**

 $\blacksquare$ 

a pr

You have now configured a test server to use with the RAD workspace.

# **Lab 2 - Develop a Simple RESTful Service**

Over the next few labs, our goal will be to learn the fundamentals of the JAX-RS API.

In this lab, we will develop a very simple RESTful web service. This will let us focus on the development process using RAD and the WebSphere server. We will also learn about the basic JAX-RS annotations.

The main goal of this lab is to understand how to create a web service project and develop a few basic REST services.

## **Part 1 - Create the Web Service Project**

In RAD, the project to use to develop JAX-RS services is just a regular "Dynamic Web" project. When you target a WebSphere 8.0 server, the JAR files for the JAX-RS API are already on the classpath.

\_\_1. From the menubar, select **File > New > Dynamic Web Project**.

\_\_2. Enter **AcmeWeb** for the *Project name*.

\_\_3. At the bottom of the window, in the *EAR Membership* section, click the button marked **New Project...**. (We will want to add this WAR file into an EAR file)

The *New EAR Application Project* screen will appear.

\_\_4. Set the *Project name* to **AcmeApp** and make sure the target server is WebSphere 8.0.

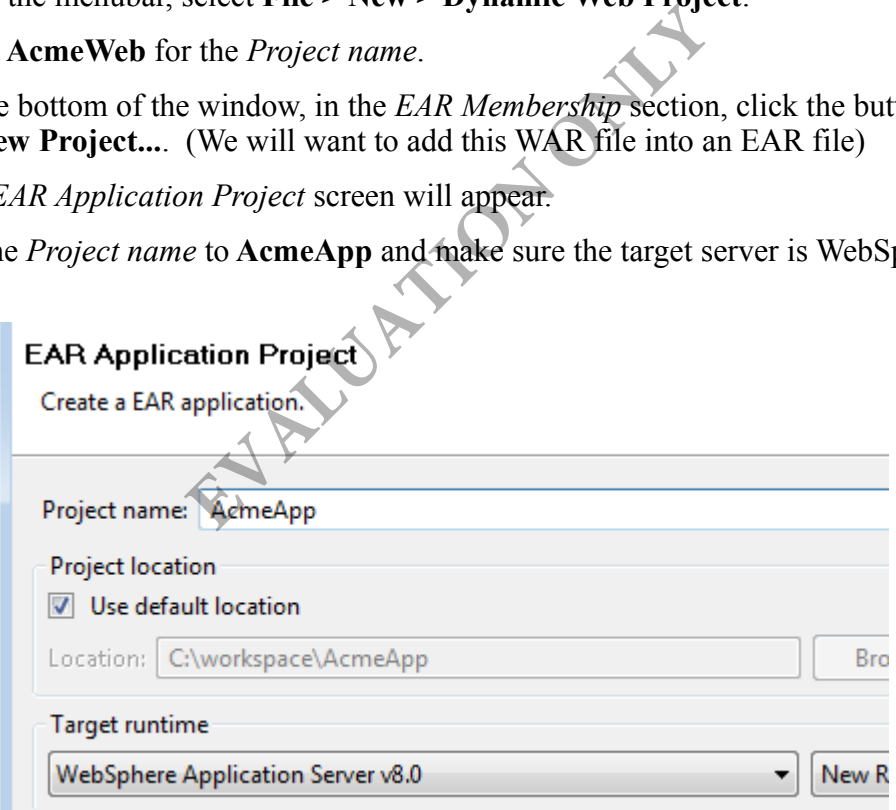

\_\_5. Click **Finish** to create the EAR project

You will be returned to the *New Dynamic Web Project* screen.

Your screen should now look like the following:

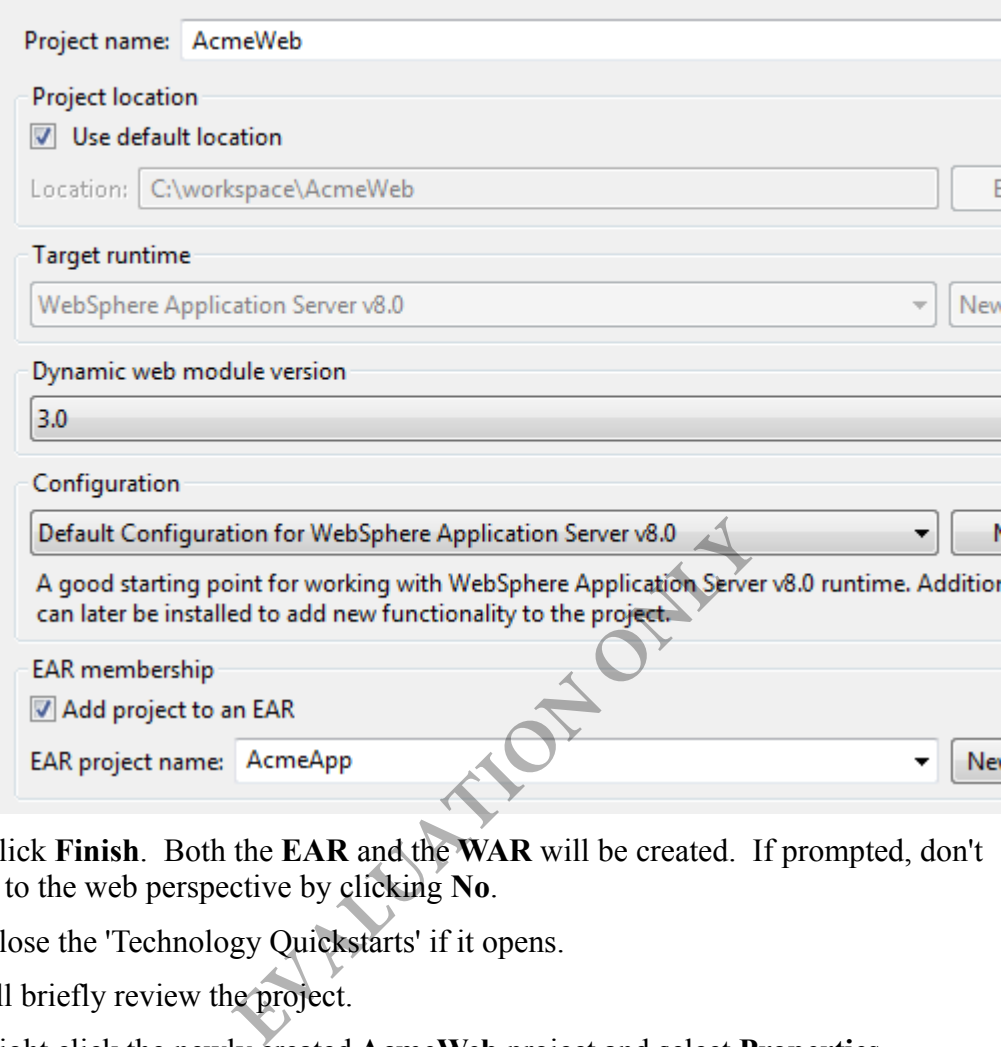

\_\_6. Click **Finish**. Both the **EAR** and the **WAR** will be created. If prompted, don't switch to the web perspective by clicking **No**.

\_\_7. Close the 'Technology Quickstarts' if it opens.

We will briefly review the project.

\_\_8. Right click the newly created **AcmeWeb** project and select **Properties**.

\_\_9. Now, select the **Project Facets** property.

10. Note that the JAX-RS facet is not selected. This facet plays no role in developing JAX-RS services for WebSphere 8.0.

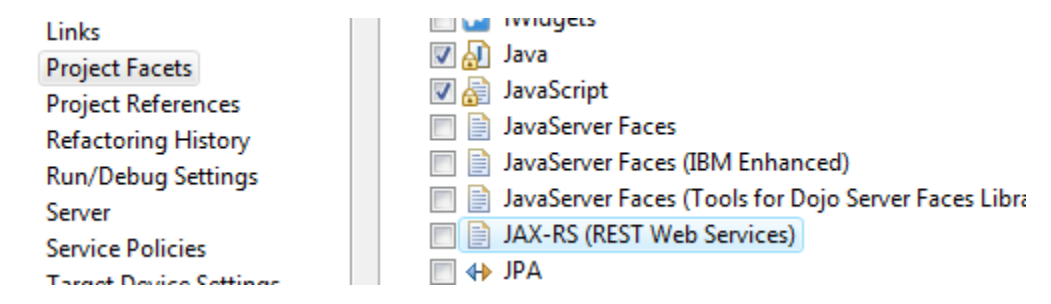

\_\_11. Click **Cancel** to close the dialog.

### **Part 2 - Register the REST Application**

There are a few different ways to configure a REST application. This can depend on if you want a common URL prefix for all REST services. This might be useful if you have REST services within a project with other web components. If you want to register a common URL prefix you can do so in a web.xml file. To save time, this file is given to you. You will simply import it.

- \_\_1. Open Windows file explorer.
- \_\_2. Go to **C:\LabFiles\**
- \_\_3. Copy **web.xml**

\_\_4. In RAD, paste the file inside the **WebContent > WEB-INF** folder of **AcmeWeb**.

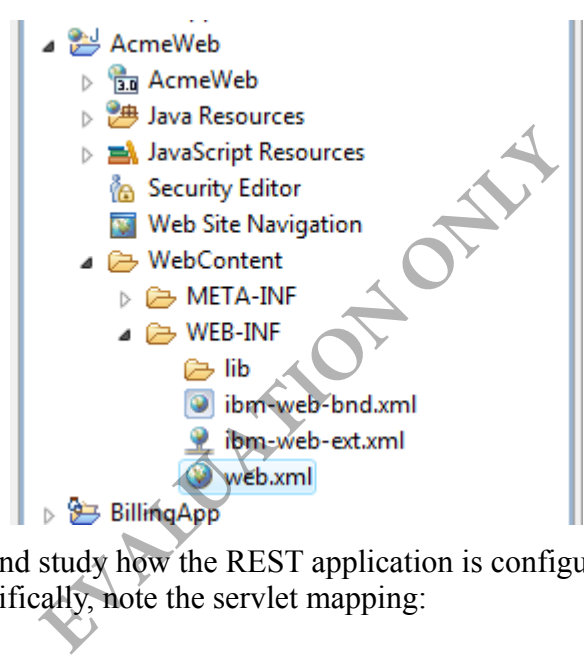

\_\_5. Open **web.xml** and study how the REST application is configured. Switch to the Source view and specifically, note the servlet mapping:

```
 <servlet-mapping>
     <servlet-name>javax.ws.rs.core.Application</servlet-name>
     <url-pattern>/svc/*</url-pattern>
 </servlet-mapping>
```
This means, the URL for every REST request will start with http://host:port/AcmeWeb/svc/. You can choose any other path for the REST application. But, we will stick to the short and sweet "svc".

\_\_6. Close the file.

### **Part 3 - Create the Resource Class**

The Java class that implements a RESTful service is called a resource. We will now develop a Java class for a simple service.

\_\_1. Right click **AcmeWeb** project and select **New > Class**.

\_\_2. Enter **com.acme.services** as the package name and **SimpleService** as the class name.

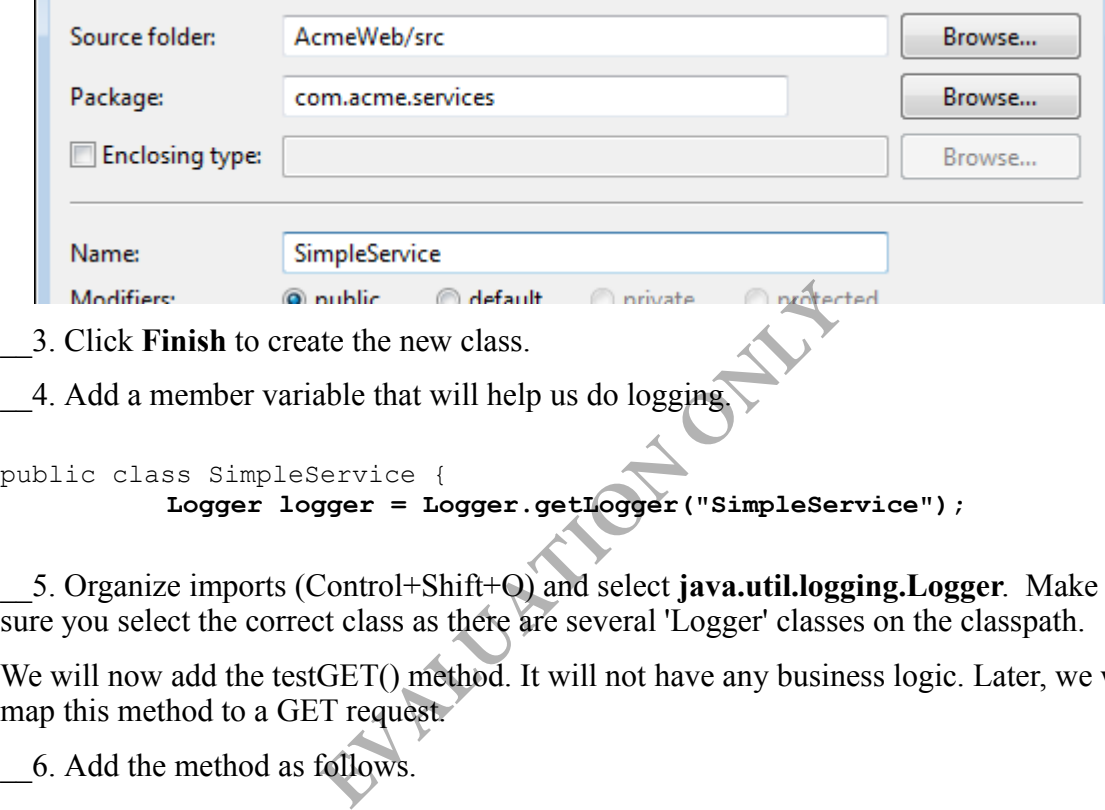

\_\_4. Add a member variable that will help us do logging.

```
public class SimpleService {
          Logger logger = Logger.getLogger("SimpleService");
```
\_\_5. Organize imports (Control+Shift+O) and select **java.util.logging.Logger**. Make sure you select the correct class as there are several 'Logger' classes on the classpath.

We will now add the test GET() method. It will not have any business logic. Later, we will map this method to a GET request.

\_\_6. Add the method as follows.

```
public String testGET() {
          logger.info("Got a GET request");
          return "OK";
}
```
\_\_7. Save changes.

 $\mathbf{r}$ 

### **Part 4 - Configure the Resource**

We will now configure the URI and HTTP method for the service resource and its methods. We will use the "/simple" root URI for the service.

1. Define the URI of the root resource, by adding the  $@$ Path annotation above the class.

```
@Path("/simple")
public class SimpleService {
```
The testGET() method does not need any path extension. All we have to do is set GET as the HTTP method.

We will also set "text/plain" as the content MIME type of the reply. That is good enough for this method. For XML data type, the MIME will be "text/xml".

\_\_2. Set the HTTP method and reply MIME type for the testGET() method sub-resource as follows. **EVALUATION CONCRETE SERVICE SERVICE SERVALUATION**<br>
EVALUATION CONTRACTOR CONTRACTOR<br>
EVALUATION CONTRACTOR ON A SERVALUATION CONTRACTOR CONTRACTOR

```
@GET
```

```
@Produces("text/plain")
public String testGET() {
```
\_\_3. Organize imports. Select **javax.ws.rs.Produces**.

\_\_4. Save changes.

## **Part 5 - Unit Test**

We will now exercise the web service from a browser.

\_\_1. Start the WebSphere server.

\_\_2. Right click the WebSphere server and select **Add and Remove**.

\_\_3. Add the **AcmeApp** project to the server.

\_\_4. Click **Finish**.

\_\_5. Right click the server and select **Publish**. Do this every time you are requested to Publish the server.

\_\_6. Open a web browser and enter the URL:

http://localhost:9080/AcmeWeb/svc/simple/

\_\_7. You should see OK in the browser.

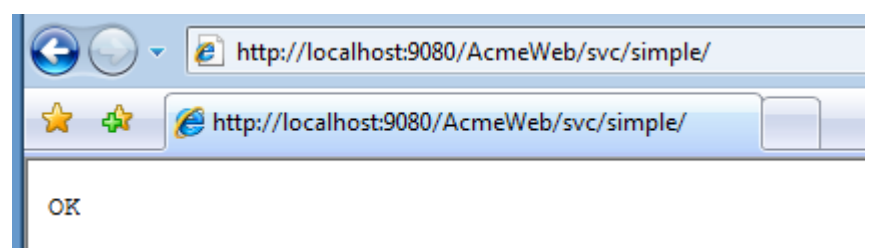

\_\_8. The Console view in RAD will show the log output.

```
36 Providers
                 I org.apache.wink.server.internal.lo
```
This proves that our project has been setup correctly and JAX-RS is working fine.

## **Part 6 - Use Path Extension for Sub-resource**

A sub-resource – Java method – can be mapped to an URI extension path. Any HTTP request for that path will be handled by that method. We will now create a method that will respond to the /simple/**mypath** URI. Fracture I Got a GET request<br>ect has been setup correctly and JAX-RS<br>**EXECUATE:** Got a GET request<br>ethod – can be mapped to an URI extension<br>be handled by that method. We will now<br>le/mypath URI.<br>od to the SimpleService cla

\_\_1. First, add this method to the SimpleService class.

```
public String testGETWithPath() {
          logger.info("Got a GET request with path extension.");
          return "OK";
```
**}**

\_\_2. Annotate the method as follows.

```
@GET
@Produces("text/plain")
@Path("/mypath")
public String testGETWithPath() {
```
\_\_3. Save changes.

## **Part 7 - Unit Test**

- \_\_1. Right click the WebSphere server and select **Publish**.
- \_\_2. In a web browser, enter the URL:

http://localhost:9080/AcmeWeb/svc/simple/mypath

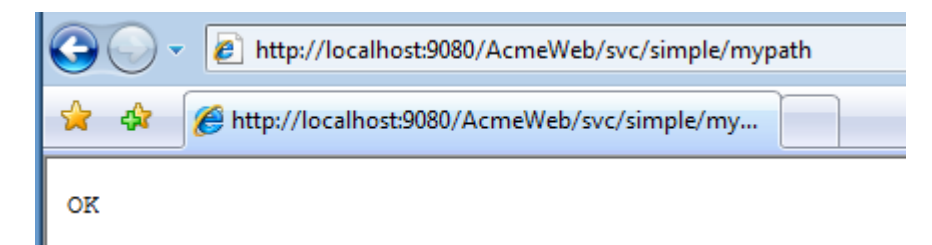

\_\_3. Make sure that the Console shows the log output.

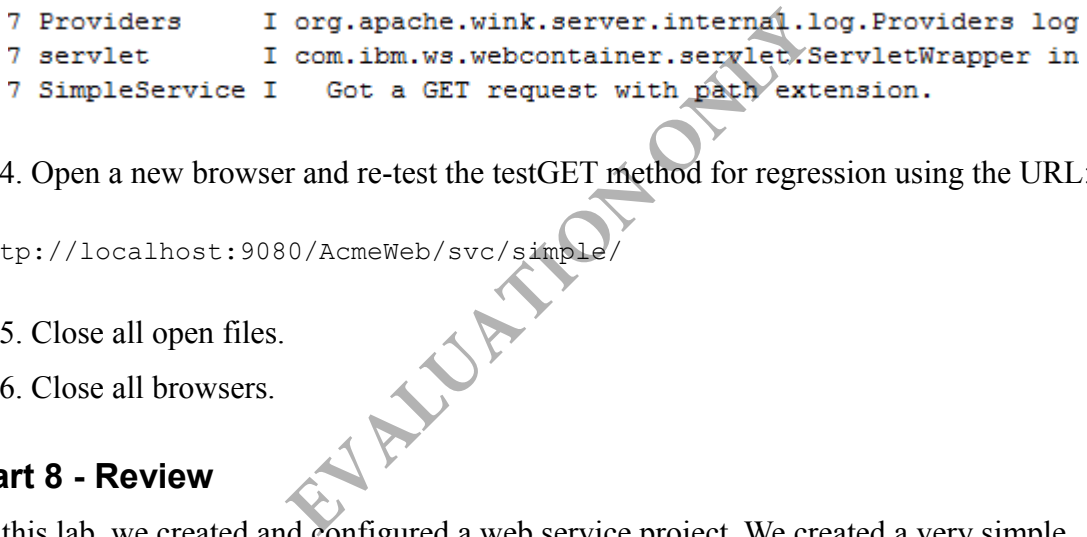

\_\_4. Open a new browser and re-test the testGET method for regression using the URL:

http://localhost:9080/AcmeWeb/svc/simpl

\_\_5. Close all open files.

\_\_6. Close all browsers.

## **Part 8 - Review**

In this lab, we created and configured a web service project. We created a very simple JAX-RS web service. At this point, you should know how to configure the URI of the root resource – the Java class - using the @Path annotation. Also, we configured the HTTP method of a sub-resource – a method – using the  $@GET$  annotation.

# **Lab 3 - Extracting Information from a HTTP Request**

RESTful services are executed by sending HTTP requests. The request contains input data in various areas:

- 1. In the URI path. For example: /orders/**1051**.
- 2. As URL parameters. For example: /orders?**status=P**
- 3. Input data from a form submission.
- 4. Less commonly, from HTTP header and cookie.

We will now learn how to extract data from common locations.

### **Part 1 - Get Root Resource Path Parameters**

Input data can be added to the path of the root resource as well as the path of a method (sub-resource). In REST, data is added to the URI to form an unique identifier.

First, we will add an input parameter in the root path of the SimpleService resource. The root URI will now look like /simple/**somedata**. The root URI will continue to execute the testGET() method since this method defines no path extension. To execute the testGETWithPath(), the URI will need to be /simple/**somedata**/mypath. The state of the CKT to form an unique that parameter in the root path of the Simple ike /simple/**somedata**. The root URI will this method defines no path extension. To URI will need to be /simple/**somedata**/my<br>**Evaluation** 

\_\_1. Open **SimpleService.java** from the AcmeWeb project.

2. Change the @Path annotation for the class and add a parameter there.

@Path("/simple**/{myRootPathData}**") public class SimpleService {

Here, {myRootPathData} is a placeholder for a parameter. You can use anything as a name of the parameter. The name will play a role to obtain the value of the parameter.

The best place to capture input from a root path is a member variable of the resource. We will do that now.

\_\_3. Add a member variable as follows.

public class SimpleService { **String rootPathData;** \_\_4. Annotate the member variable to save the value of the myRootPathData parameter.

```
@PathParam("myRootPathData")
```
String rootPathData;

That's it. Now, JAX-RS will extract the value of the parameter from the URI and set it to the member variable right after the resource object is created. By default, a POJO resource instance is created for every HTTP request. Hence, every request can have a different parameter value in the path.

\_\_5. Organize imports.

\_\_6. Change the log statement of the testGET() method as follows.

logger.info(**"Got a GET request with root path data: " + rootPathData**);

\_\_7. Make a similar change to the testGETWithPath() method.

```
logger.info(
    "Got a GET request with path extension with root path data: " +
    rootPathData);
                               EVALUATION
```
\_\_8. Save changes.

### **Part 2 - Unit Test**

\_\_1. Publish the server.

\_\_2. First, test the testGET() method by entering the URL:

http://localhost:9080/AcmeWeb/svc/simple/somedata/

\_\_3. The log output will like this:

Got a GET request with root path data: somedata

#### \_\_4. Now, test the testGETWithPath() method using the URL:

http://localhost:9080/AcmeWeb/svc/simple/somedata/mypath

5. The log output will be:

Got a GET request with path extension with root path data: somedata

### **Part 3 - Get Sub-resource Path Parameters**

Methods can also let us add parameters to its path. For example to get the billing address of an order #1051, we can use the URI: /orders/**1051**/address/**billing**. Never lose sight of the fact that a URI uniquely identifies an entity or a collection of entities. In this example, we are specifically pointing to the billing address used with an order. Here, the orderId as well as the type of address requested can be added as parameters to the path of the subresource. Let's try out this example.

\_\_1. Add a basic method as follows.

```
public String getAddress(
                        int oId, 
                        String type) {
                         logger.info("Order Id: " + oId);
                        logger.info("Address type: " +return "OK";
}
                                               ress(<br>
pe) {<br>
fo("Order Id: " + oId);<br>
fo("Address type: " + type);<br>
x";<br>
EVALUATE:<br>
EVALUATE:<br>
EVALUATE:<br>
EVALUATE:<br>
EVALUATE:<br>
EVALUATE:<br>
EVALUATE:<br>
EVALUATE:<br>
EVALUATE:<br>
EVALUATE:<br>
EVALUATE:<br>
EVAL
```
\_\_2. Annotate method with path and method.

```
@GET
@Produces("text/plain")
@Path("/{orderId}/address/{addressType}")
public String getAddress(
```
\_\_3. Now, extract the path parameters and save them in the two input argument variables of the method. The syntax for the  $\omega$ PathParam annotation on a method parameter is tricky so be careful.

```
public String getAddress(
          @PathParam("orderId")
          int oId, 
          @PathParam("addressType")
          String type) {
```
\_\_4. Save changes.

- \_\_5. Publish the server.
- \_\_6. Test the method by entering the URL:

```
http://localhost:9080/AcmeWeb/svc/simple/somedata/1051/address/billing
```

```
servlet
                 I com.ibm.ws.webcontainer.servlet.Ser
SimpleService I Order Id: 1051<br>SimpleService I Address type: billing
```
### **Part 4 - Extract Query Parameters**

Query parameters are available from the requested URI as:

```
GET /path?param1=value&param2=value2 HTTP/1.1
```
You can capture them either using resource class member variable or method argument variable. The latter is generally recommended for better code readability. We will try that out now.

```
__1. Add the giveRaise() method as shown below.
```

```
@GET
@Produces("text/plain")
@Path("raise")
public String giveRaise(
     @QueryParam("name")
     String employeeName,
     @QueryParam("amount")
     double amount
     ) {
     logger.info("Giving raise to " + employeeName + " by " + amount);
    return "OK";
}
                              EVALUATION
```
\_\_2. Organize imports.

\_\_3. Save changes.

\_\_4. Publish the server.

\_\_5. Test the change by entering the URL:

http://localhost:9080/AcmeWeb/svc/simple/somedata/raise?name=Daffy&amount=10000

\_\_6. Make sure that the Console shows:

Giving raise to Daffy by 10000.0

Note, how JAX-RS converted the amount URL parameter from text to double.

## **Part 5 - Extracting Form Post Data**

Form data is available in the HTTP request body. The data is encoded using MIME type application/x-www-form-urlencoded. Usually, such data is submitted using the POST method.

**Note:** The Java EE Servlet specification does not distinguish between URL query parameter and POST data in HTTP request body. They are both accessed using request.getParameter() method. JAX-RS, however, makes a distinction. Query parameter can be accessed using @QueryParam. Form POST data has to be accessed using @FormParam.

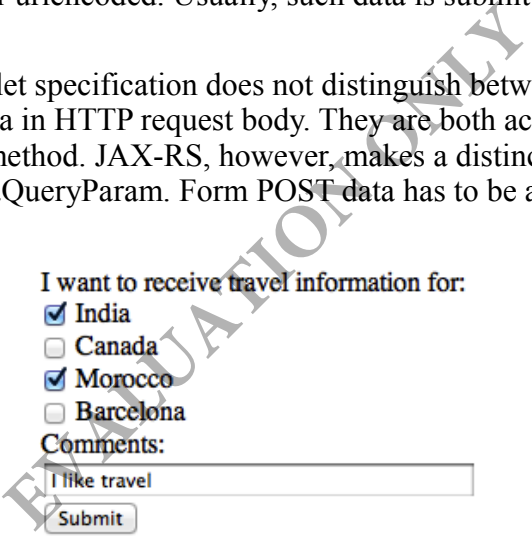

We will now build a service method that will accept input from the form above.

\_\_1. Add this method.

```
@POST
@Produces("text/plain")
@Path("feedback")
public String submitFeed(
         @FormParam("interest")
         List<String> interestList,
         @FormParam("comments")
         String comments
     ) {
     for (String interest : interestList) {
         logger.info("Interest: " + interest);
     }
     logger.info("Comments: " + comments);
     return "OK";
}
```
Note that the HTTP method is set to POST. Also, we expect multiple values for the "interest" parameter. That is why we have set the data type of the variable to java.util.List<String>. **EXERCT:** Also, we expect multip<br>
it is why we have set the data type of the v<br>
Expect **java.util.List**<br>
Expect **java.util.List**<br>
Form HTML page. Copy C: \LabFiles\pos<br>
folder of the AcmeWeb project.

\_\_2. Organize imports. Select **java.util.List**.

\_\_3. Save changes.

#### **Part 6 - Unit Test**

\_\_1. We will import the form HTML page. Copy **C:\LabFiles\post.html** and paste it inside the **WebContent** folder of the **AcmeWeb** project.

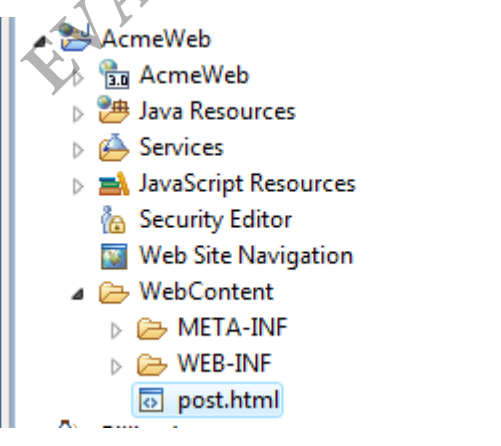

\_\_2. In the *Servers* view, right click the server and select **Publish**.

\_\_3. Open a browser and enter the URL:

http://localhost:9080/AcmeWeb/post.html

\_\_4. Fill out the form and submit it.

\_\_5. Make sure that the console log shows the input values correctly.

I com.ibm.ws.webcontainer. servlet SimpleService I Interest: Canada SimpleService I Comments: Blue Jays

\_\_6. Close all open files.

\_\_7. Close all open browsers.

#### **Part 7 - Review**

In this lab, we learned how to gather input data from a couple of common sources: **EVALUATION** 

- 1. URI path of the root resource
- 2. URI path of the method sub-resource.
- 3. URL query parameter.
- 4. Form POST data.